# GUÍA DE INICIO

## **MICROCAT. PRO**

Microcat Pro ofrece una flexibilidad sin igual para su concesionario. El diseño web adaptativo de la aplicación permite al personal de recambios desvincularse del mostrador de recambios permitiendo buscar recambios en cualquier lugar, junto al vehículo o en la carretera.

Venda recambios en cualquier momento, desde cualquier lugar

Trabaje con una conexión Wi-Fi o con datos móviles

Acceda a datos de recambios originales desde su tableta

Escanee el VIN directamente desde el vehículo

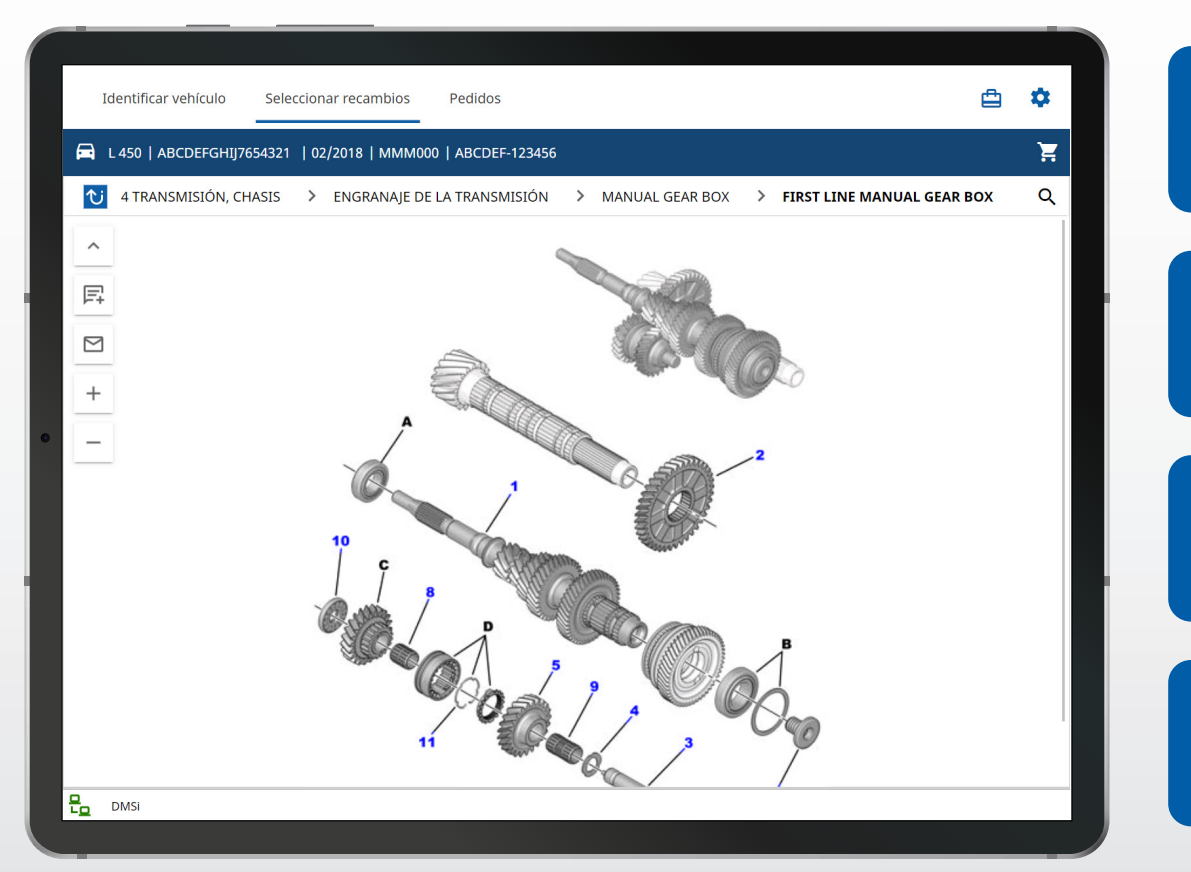

Las tareas y los pedidos se sincronizan en todos los dispositivos

Las identificaciones de cliente y las notas se comparten en todos los dispositivos

Amplíe y minimice ilustraciones y envíelas por correo electrónico

Funciona en tabletas iOS y Android

1.

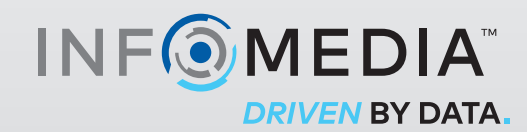

### IDENTIFICAR VEHÍCULO

Empiece identificando un vehículo introduciendo el VIN en el cuadro de búsqueda Vehículo o utilice la función Búsqueda global para encontrar un vehículo o buscar recambios en un solo paso.

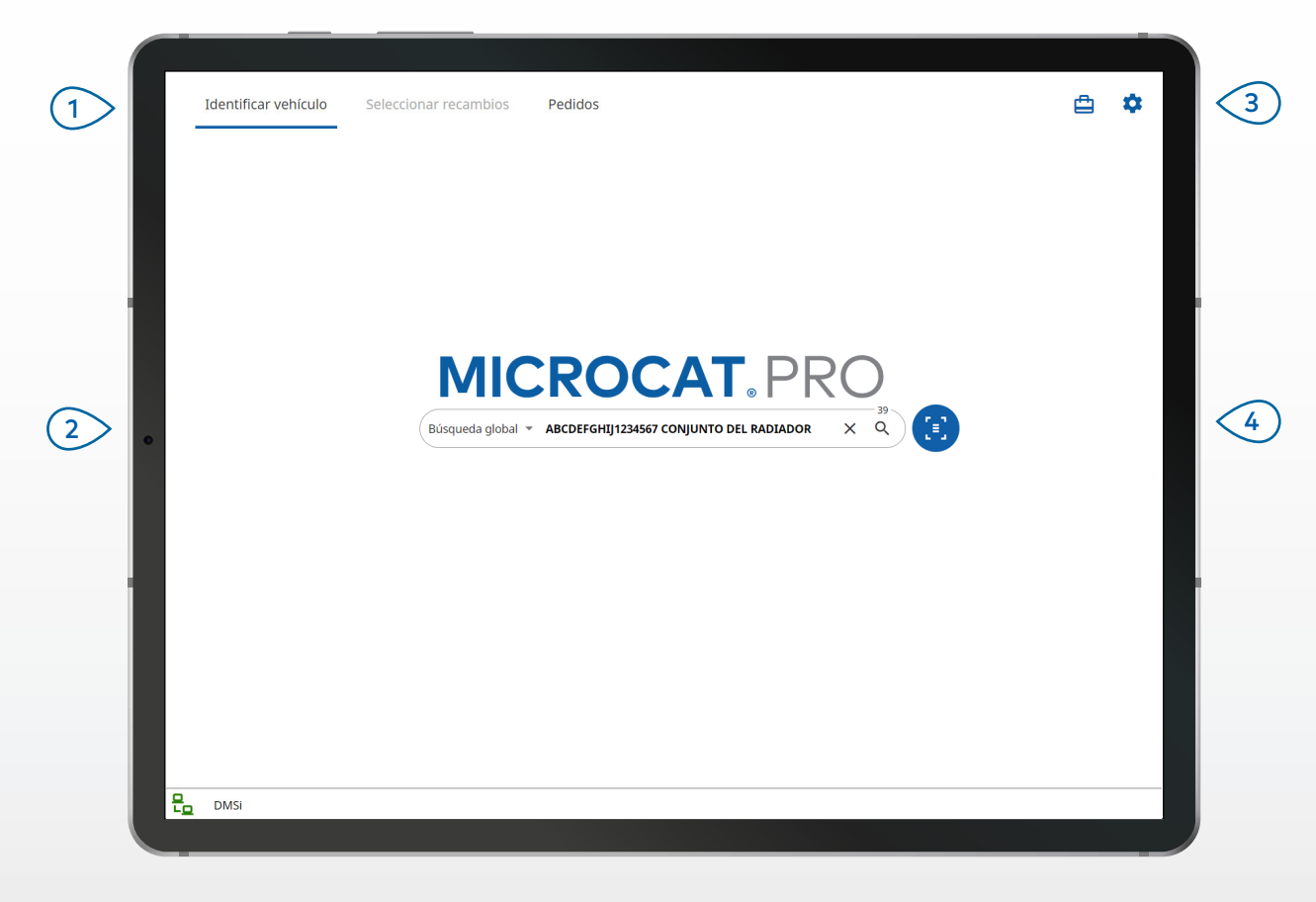

#### **ADEMÁS:**

- Las opciones de búsqueda de vehículos varían en función del fabricante.
- Para ir a Ajustes, pulse el icono  $\ddot{\bullet}$ .
- Para ir a Tareas abiertas, pulse el icono  $\Box$ .
- Para escanear un VIN en el vehículo del cliente, pulse el icono  $\bullet$ .

## **MICROCAT. PRO**

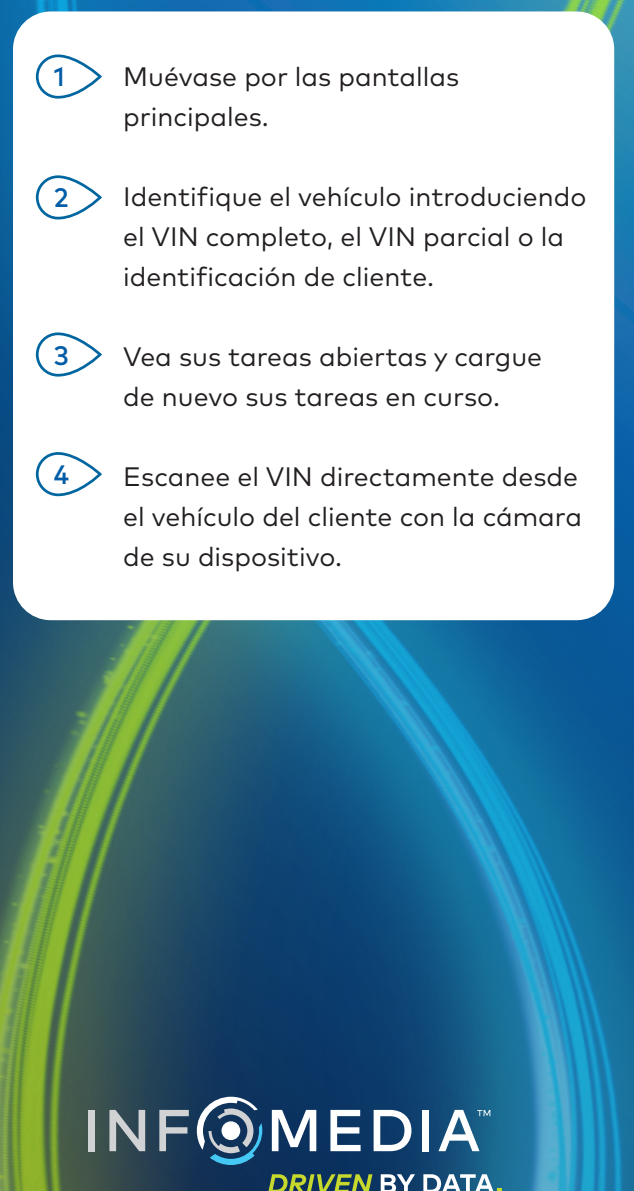

### SELECCIONAR RECAMBIOS

Encuentre los recambios que busca de forma rápida y precisa con el Índice gráfico o la Búsqueda global. Vea ilustraciones, añada recambios al pedido y acceda en cualquier momento a la cesta de compras.

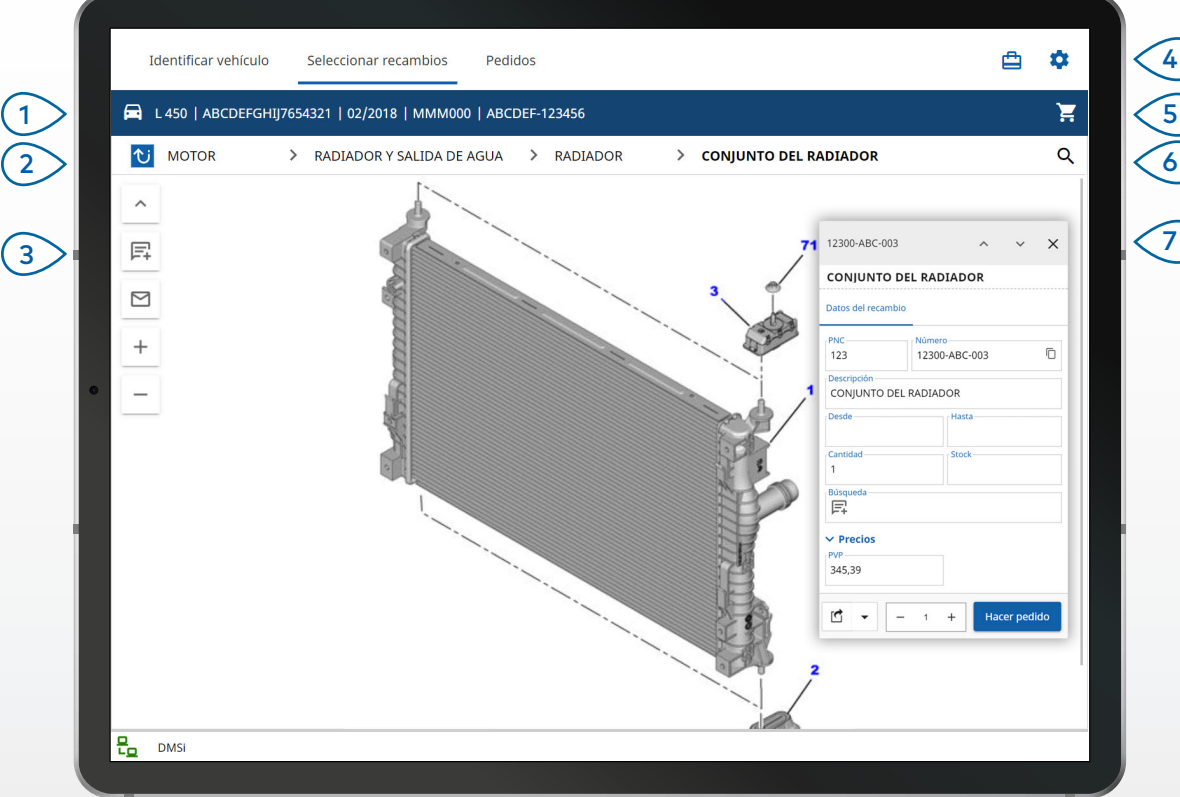

#### **ADEMÁS:**

- Para ampliar o minimizar los datos del vehículo, pulse el icono  $\color{red} \mathbf{G}$  .
- Para volver al paso anterior, pulse el icono  $\mathbf{\hat{U}}$  .
- Para moverse por las ilustraciones, utilice dos dedos y desplace la imagen hacia la izquierda o hacia la derecha.
- Para empezar a buscar recambios, pulse el icono ${\sf Q}$  .

## **MICROCAT. PRO**

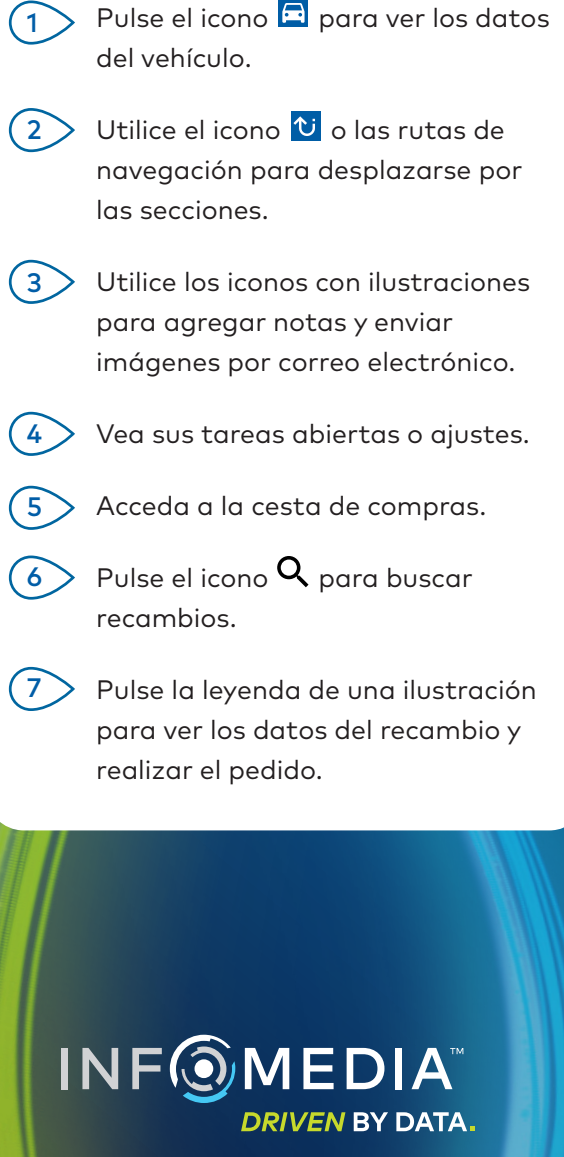

### PEDIDOS

Finalice pedidos y envíe a los clientes presupuestos profesionales por correo electrónico. Puede guardar un pedido y acceder a él desde la pestaña Pedidos guardados. Todos los pedidos guardados también están disponibles en su ordenador.

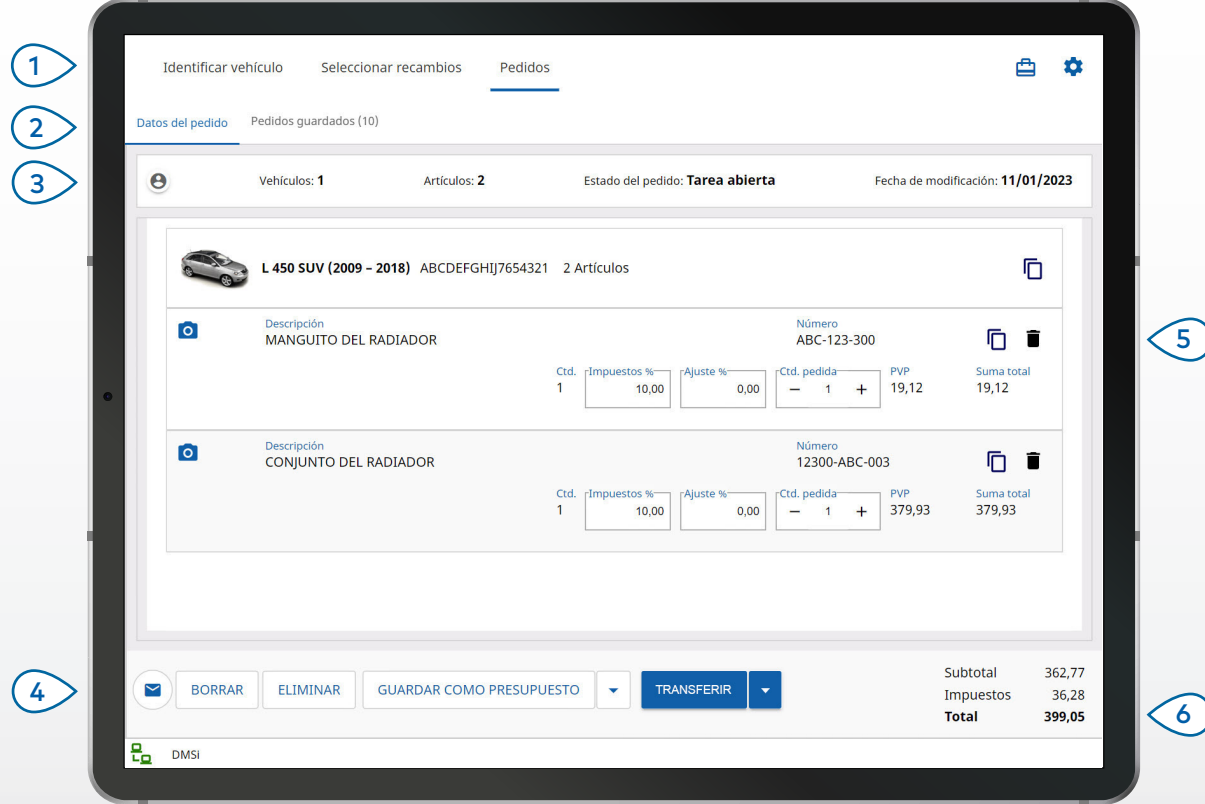

#### **ADEMÁS:**

- Para ver una imagen del recambio, pulse el icono  $\overline{O}$ .
- Para guardar un pedido y acceder a él más tarde, pulse Guardar como presupuesto.
- Para copiar y pegar datos del recambio, pulse el icono  $\overline{\mathbb{D}}$  .

## **MICROCAT. PRO**

- Utilice la barra de navegación para acceder a la pantalla Pedidos.  $(1)$
- Vea y edite los datos del pedido o realice el seguimiento de sus pedidos guardados.  $(2)$
- $3$   $>$  Pulse el icono  $\Theta$  para ver o agregar datos del cliente.
- $4$   $>$  Envíe por correo electrónico un pedido o guárdelo como presupuesto.
- $5$   $>$  Utilice el icono  $\blacksquare$  para eliminar un artículo del pedido.
- Vea el precio total del pedido.  $\langle 6 \rangle$

#### INTEGRACIÓN CON EL DMS

Microcat Pro solo admite instalaciones del servidor para la integración con el DMS utilizando conexiones MMP y por lotes.

Para utilizar otras conexiones con el DMS, vaya a su ordenador y acceda a Tareas abiertas o Pedidos guardados para transferir recambios a su DMS.

Póngase en contacto con el Servicio de atención al cliente para obtener ayuda relacionada con la integración con el DMS.

# FUNCIONES CLAVE

## **MICROCAT. PRO**

### ESCANEO DEL VIN

Pulse el icono de escaneo del VIN para identificar fácilmente el vehículo de su cliente.

Puede escanear códigos de barras del VIN o VIN completos de 17 caracteres. Solo pueden escanearse correctamente los VIN que aparezcan en color negro o blanco.

## BÚSQUEDA GLOBAL

Pulse el icono de búsqueda para utilizar la función Búsqueda global. Solo tiene que introducir un código de recambio, una descripción de un recambio, un número de recambio o una sección. A continuación, pulse el icono de búsqueda.

También puede introducir una descripción que incluya varias palabras y varios códigos de recambios.

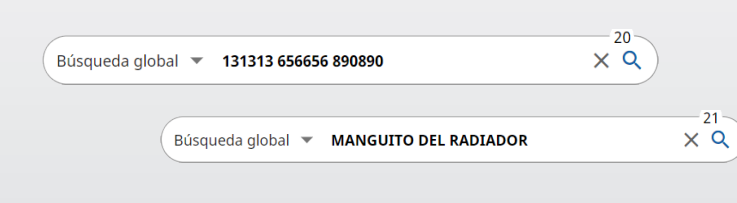

### TAREAS ABIERTAS

Cada vez que identifica un vehículo y realiza un pedido de recambios, la tarea se guarda como Tarea abierta. Todas las tareas abiertas también están disponibles en su ordenador.

Esto significa que puede acceder fácilmente a una tarea en la sección Tareas abiertas desde su tableta y desde su ordenador.

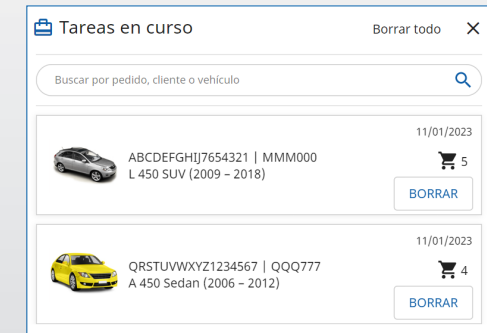

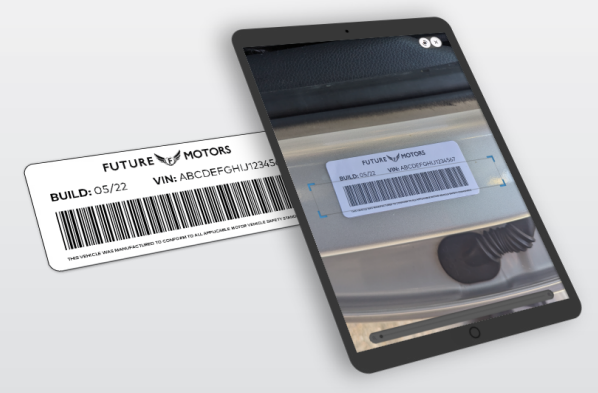